# 非常時地下水利用システムマニュアル

Ver. 1.1

# 目次

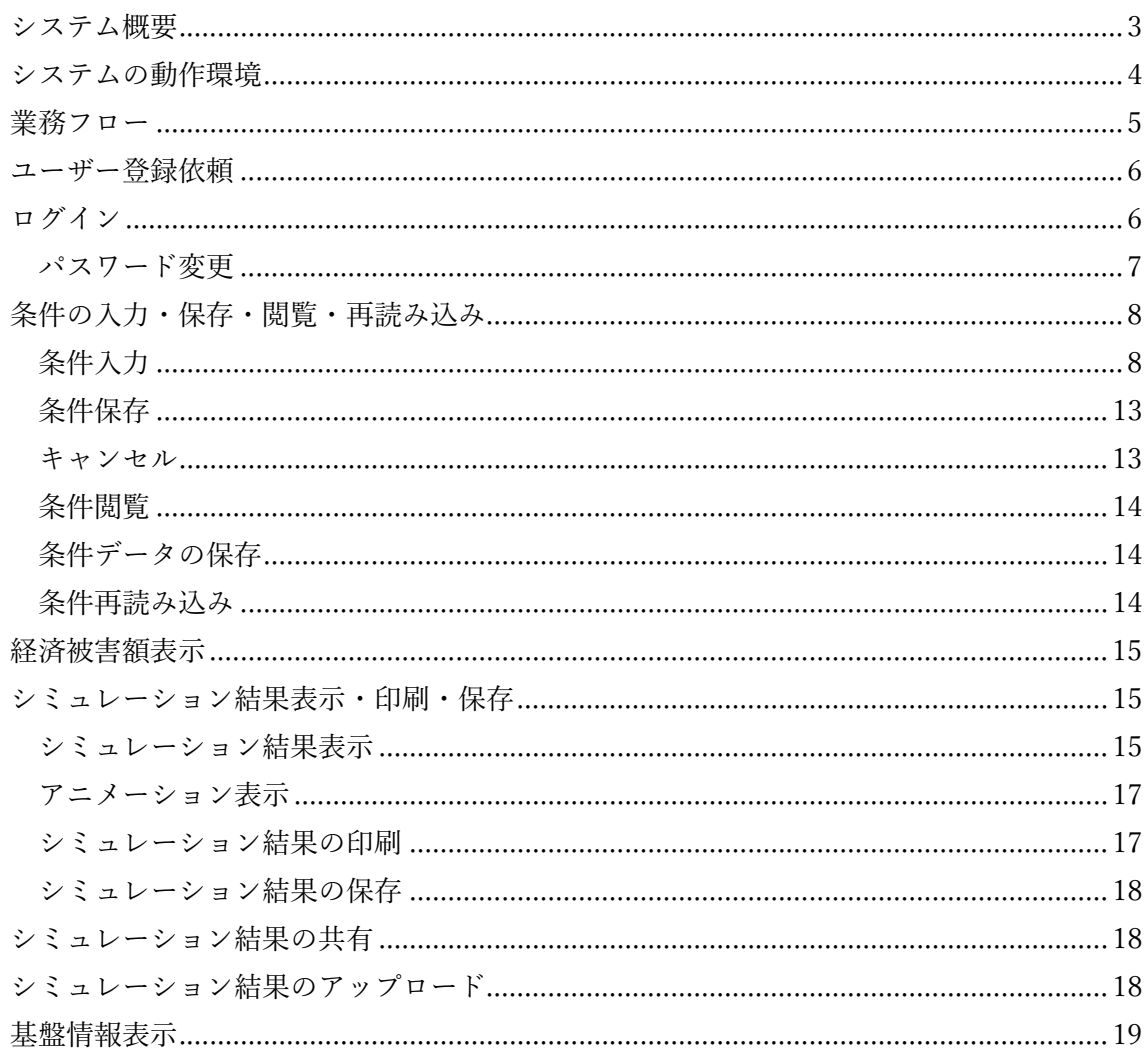

#### システム概要

非常時地下水利用システムは、公益財団法人リバーフロント研究所の提供する非常時地 下水利用などをシミュレーションするウェブアプリケーションです。戦略的イノベーショ ン創造プログラム(SIP)の課題「国家レジリエンス(防災・減災)の強化」テーマⅣ「災害 時や危機的渴水時における非常時地下水利用システムの開発1の中で開発された WEB アプ リケーションです。

災害時の断水は被災地や避難所にいる被災者の方々にとって非常に大きい影響を与える ため、災害時の地下水利用は有効な解決手段の一つと考えられます。しかし、地下水の流れ を把握することが難しく定量的な評価手法が確立されていないことが災害時における地下 水利用が進んでいない一因となっています。そこで、本システムでは、地下水シミュレーシ ョンモデルにより、非常時の地下水利用による地盤沈下への影響を再現することで、防災計 面や避難計画に非常時の地下水利用を反映することを支援します。

具体的には、関東平野では首都圏直下地震時、濃尾平野では南海トラフ巨大地震時に想定 される水の不足量に対して地下水で対応する割合と地盤沈下量の関係をシミュレーション によって算定し、経済被害との関係から適切な地下水利用量の検討に資するものです。首都 圏直下型地震及び南海トラフ巨⼤地震時に想定される⽔の不⾜量は以下のとおり算出し、 予め本システムに入力されています。

#### 地震発生時の水の不足量の算出 (需要量·供給量の推計方法)

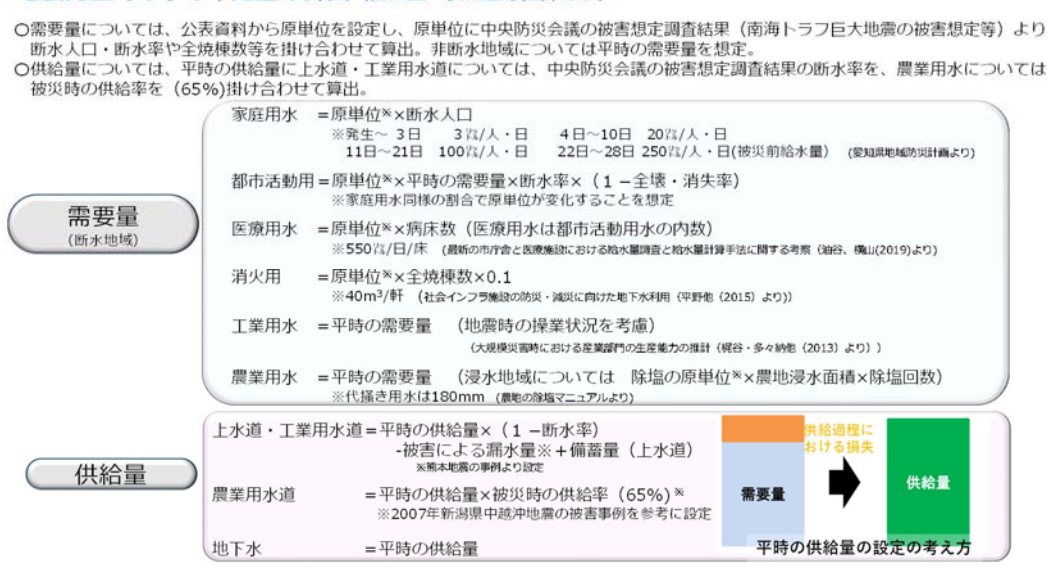

さらに、水が不足する地域で地盤沈下への影響が少ない地域では、新たに井戸の設置を検 討できるような機能や想定している震度 (首都圏直下型地震又は南海トラフ巨大地震時)が **変わった場合の水の不足量を変更できる機能、渇水時の取水制限時の地下水の活用による** 地盤沈下への影響を把握できる機能を付与しております。

一方、非常時の地下水の利用に当たっては、地域で適切な地下水の保全と利用のバランス を検討・議論することが必要です。また、非常時に地下水を利用できる施設や体制を確保し た上で、予め立案した水供給計画を具体的に運用する際には、各井戸の取水量を管理する等 の地下水の取水量制限の実効性を確保する必要があります。特に農業用水に関しては、個人 で保有する井戸等も多くあり、農業用水の取水量の多くなる渇水時において水供給計画の 具体的な運⽤については課題があります。

なお、本システムは非常時の短期の地下水利用の検討に特化したものであり、平時の地下 水利用等の長期の検討を行う際には別途地下水シミュレーションモデルの精緻化等、改良 を⾏うことが必要となります。

### システムの動作環境

本システムはインターネットに接続できることが前提になります。また、動作確認環境は以 下のとおりです。

OS:Windows10

ブラウザ:Google Chrome

## 業務フロー

本システムを利⽤する際の全体の流れは以下のようになっております。

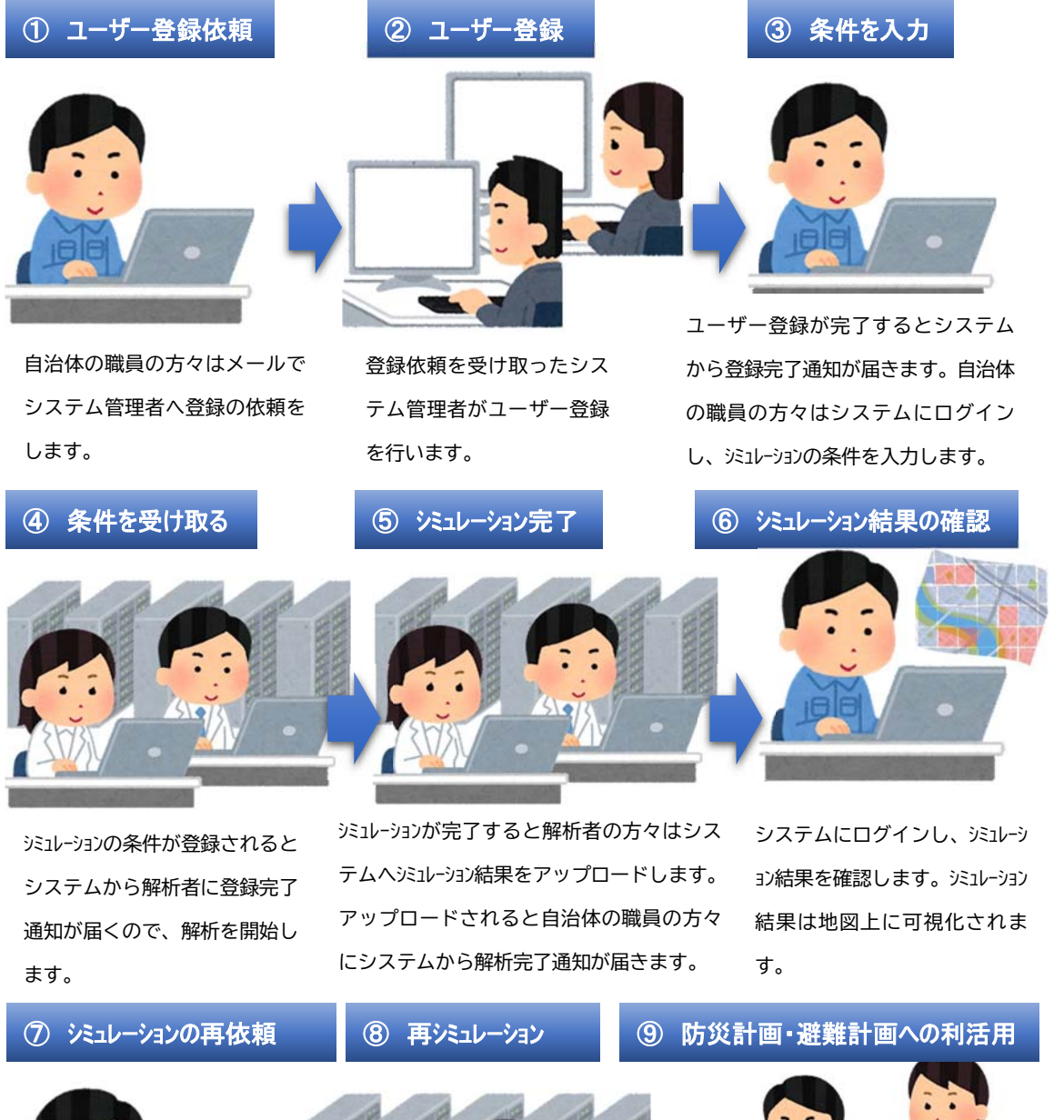

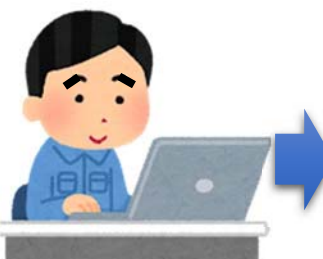

シミュレーション結果が思わしくない場 合は、条件を見直して再度登録 を行い。解析依頼を行います。

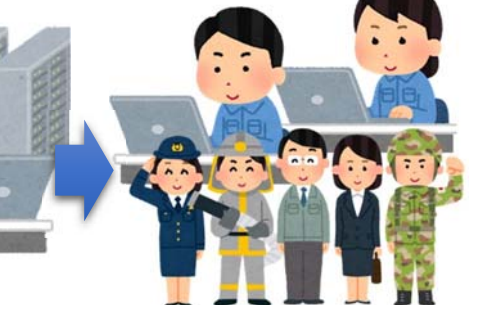

解析結果が有効なものであれば、それを さまざまな用途で活用いただけます。

### ユーザー登録依頼

ユーザー登録はシステム管理者にメール(groundwater@rfc.or.jp)にてお問い合わせくださ い。メールにてお問い合わせする際はメール⽂に下記の5つの情報を加えてください。

- ① ログイン ID(アルファベット 3 ⽂字以上、24 ⽂字以下)
- ② ⾃治体名もしくは組織名
- ③ 部署名
- ④ ⽒名
- ⑤ メールアドレス
- ⑥ 電話番号

システム管理者の⽅で登録を⾏うとメールに記載したメールアドレス宛に登録完了のメー ルが届きます。登録完了のメールが来たら、次ページのパスワード設定画⾯を参考にパスワ ードを設定してください。

## ログイン

ログインは下記のURLにアクセスしてください。

https://gwutilsystem.com/egus/login/

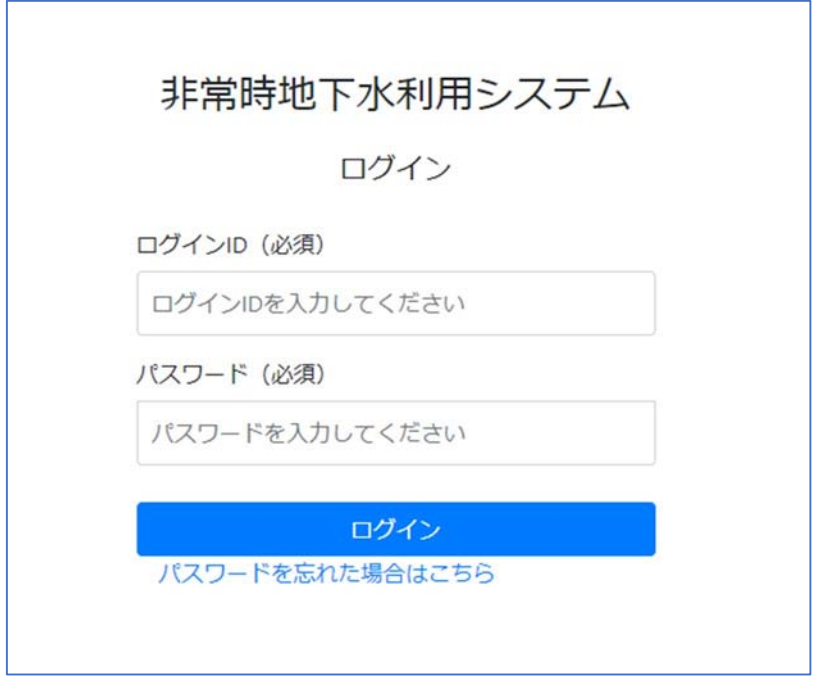

ログイン画面

ログイン ID とパスワードを入力後、「ログイン」ボタンをクリックしてください。

パスワード変更

ログイン画⾯のパスワードを忘れた場合はこちらリンクをクリックすると、メールアドレ スの入力画面を表示します。

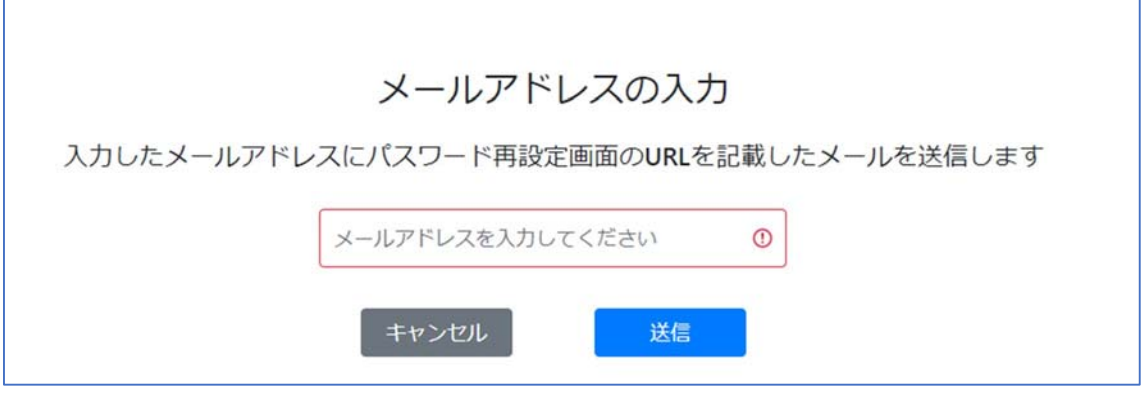

メールアドレスの入力画面

メールアドレスを⼊⼒後、「送信」ボタンをクリックしてください。

入力したメールアドレスにメールが届きます。

メール本文の URL をクリックして、パスワード設定画面を表示してください。

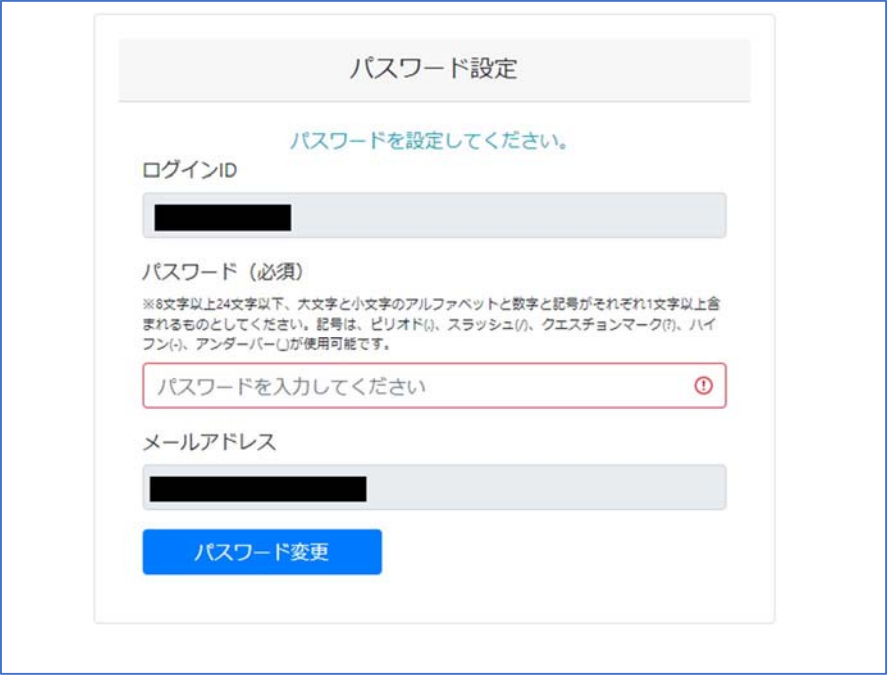

#### パスワード設定画⾯

パスワードを⼊⼒後、「パスワード変更」ボタンをクリックすると、パスワードの設定が完 了します。また、パスワードの有効期限は1年です。定期的に変更を⾏ってください。

# 条件の入力・保存・閲覧・再読み込み

条件入力

ログインすると、検討ケース一覧画面を表示します。

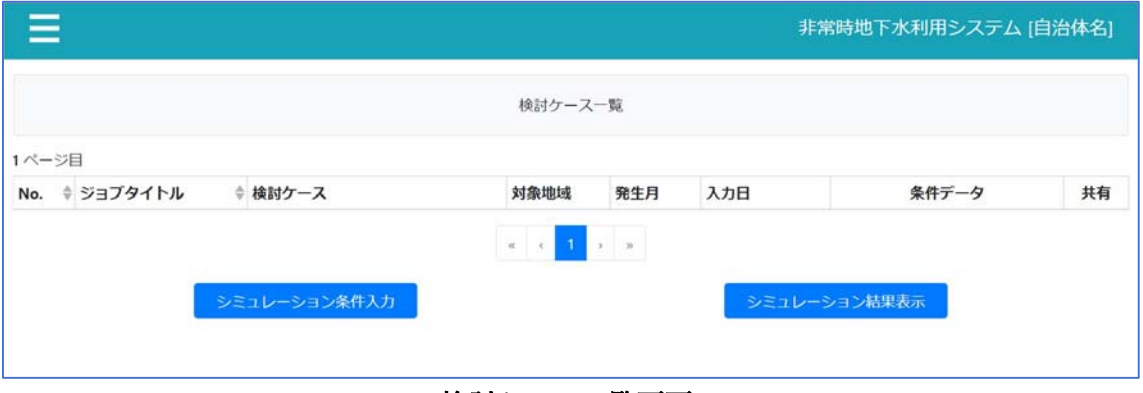

検討ケース一覧画面

「シミュレーション条件入力」ボタンをクリックすると、シミュレーション条件入力画面を 表示します。

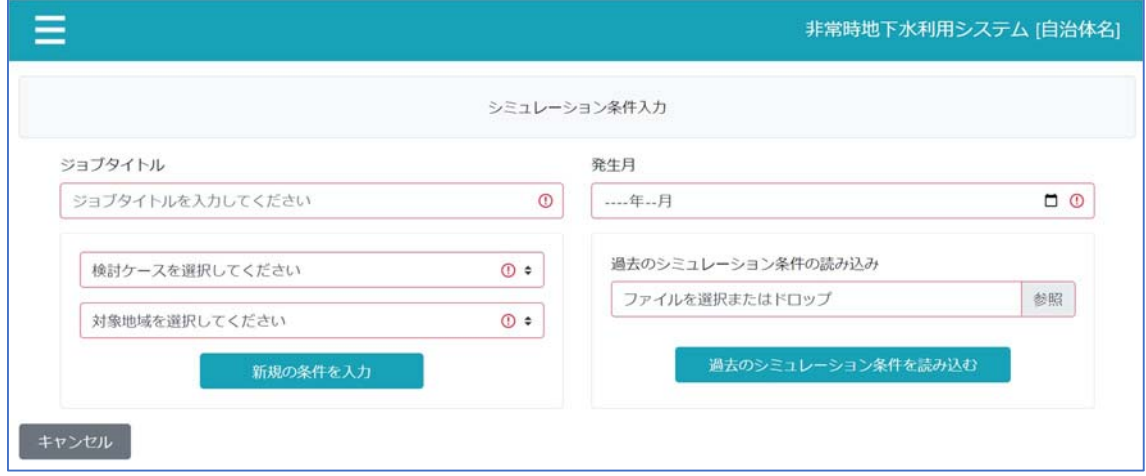

## シミュレーション条件入力画面

ジョブタイトルを⼊⼒し、発⽣⽉、検討ケース、対象地域を選択してください。 「新規の条件を入力」ボタンをクリックすると、シミュレーション条件詳細入力画面を表示 します。

シミュレーション条件詳細入力画面は、検討ケースおよび対象地域により、入力項目が異な ります。

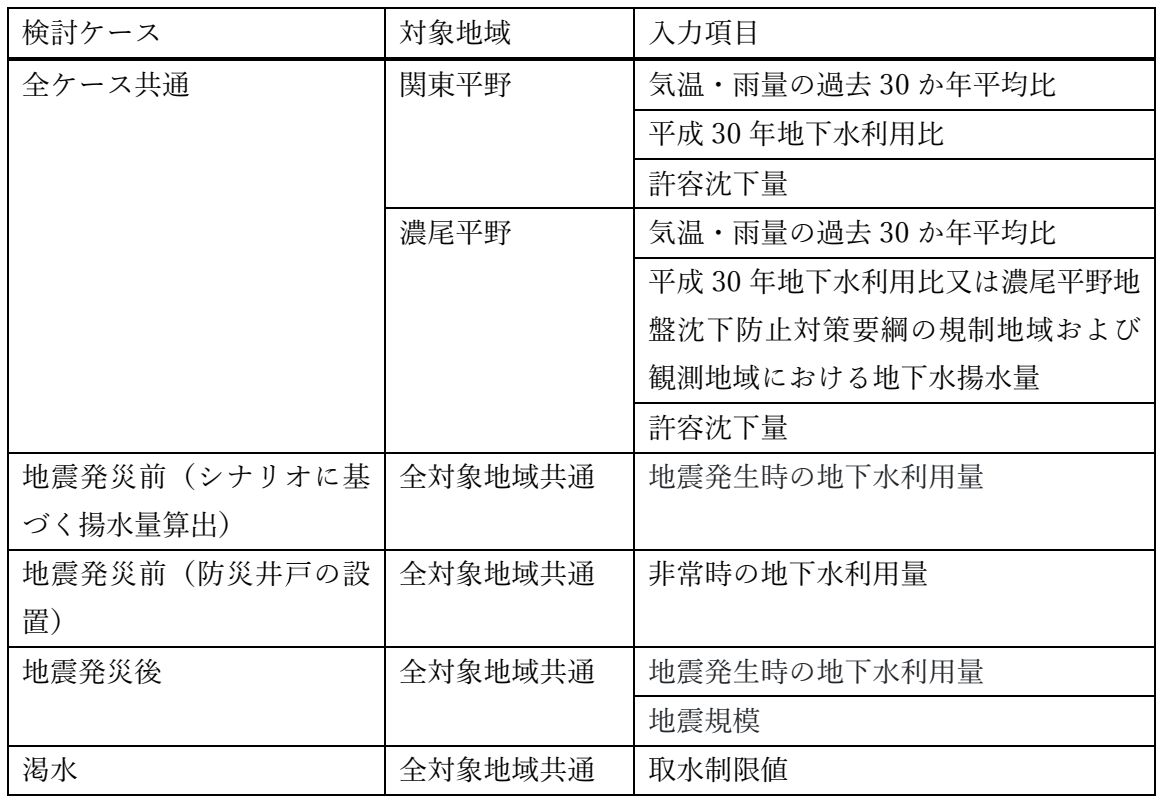

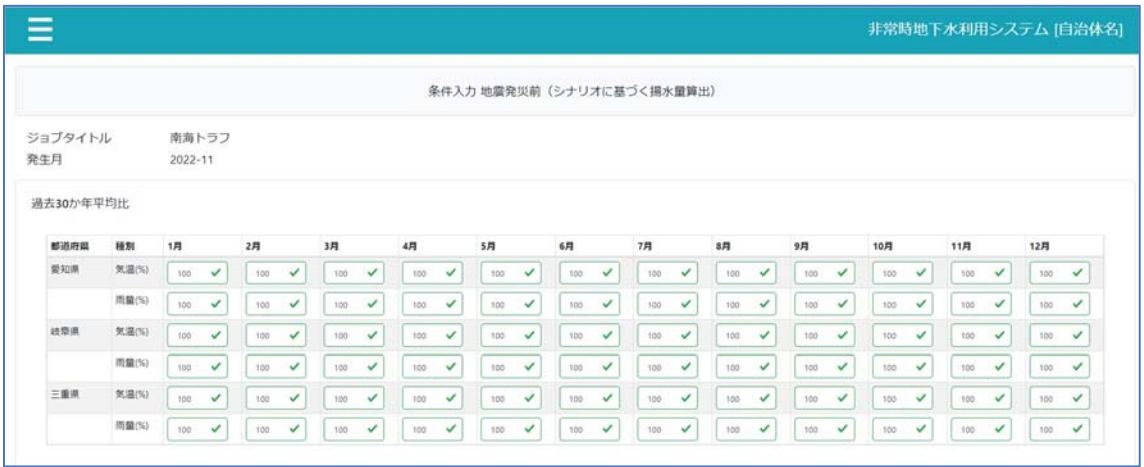

シミュレーション条件詳細入力画面(気温・雨量の過去 30 か年平均比)

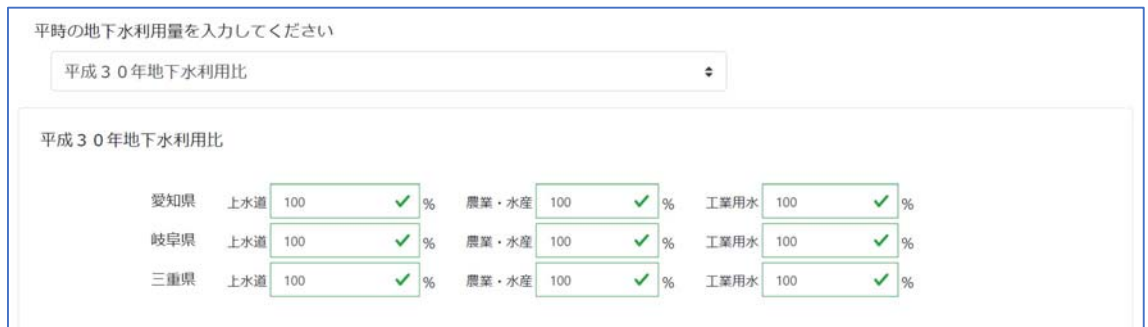

## シミュレーション条件詳細入力画面 (平成 30 年地下水利用比)

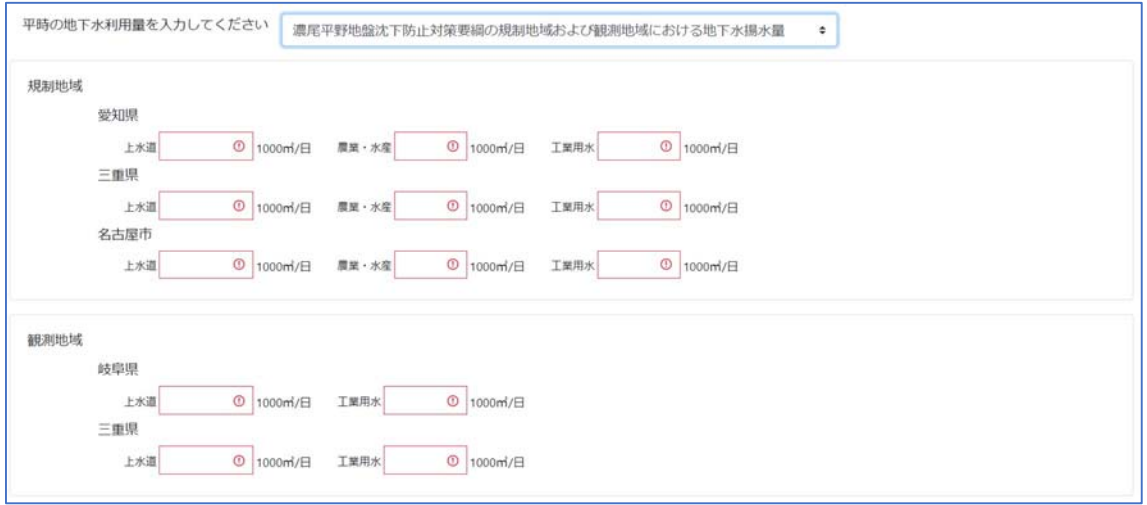

## シミュレーション条件詳細入力画面(濃尾平野地盤沈下防止対策要綱の規制地域および観 測地域における地下水揚水量)

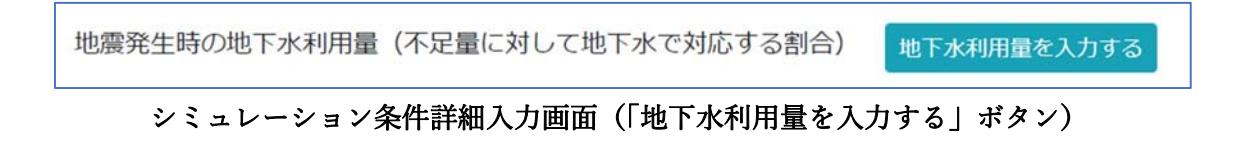

|                |      |          |                                      | 地震発生時の地下水利用量                       |                                   |                                   |
|----------------|------|----------|--------------------------------------|------------------------------------|-----------------------------------|-----------------------------------|
| 岐阜市            |      |          |                                      |                                    |                                   | キャンセル<br>登録                       |
| 家庭用水           | 100  | ✓<br>196 | ✓<br>都市活動用水<br>100<br>96             | ✓<br>涌火用水<br>100<br>96             | $\checkmark$<br>100<br>工業用水<br>1% | $\checkmark$ %<br>100<br>震魔用水     |
| 大垣市            |      |          |                                      |                                    |                                   |                                   |
| 原庭用水           | 100  | ✓<br>96  | $\checkmark$<br>100<br>都市活動用水<br>136 | $\frac{1}{10}$<br>消火用水<br>100      | $\checkmark$<br>工業用水<br>100<br>1% | $\vee$ %<br>100<br>農業用水           |
| 羽島市            |      |          |                                      |                                    |                                   |                                   |
| 宗庭用水           | 100  | ✓<br>36  | ✓<br>邮市活動用水<br>100<br>26             | ✓<br>消火用水<br>100<br>56             | $\checkmark$<br>工業用水<br>100<br>56 | $\checkmark$<br>100<br>農業用水<br>1% |
| 各務原市           |      |          |                                      |                                    |                                   |                                   |
| 家庭用水           | -100 | V<br>56  | $\checkmark$<br>邮市活動用水<br>100<br>126 | $\checkmark$<br>消火用水<br>100<br>1%  | $\checkmark$ %<br>工業用水<br>100     | $\checkmark$ %<br>農業用水<br>100     |
| 瑞穗市            |      |          |                                      |                                    |                                   |                                   |
| 家庭用水           | 100  | ✓<br>1%  | $\frac{1}{10}$<br>都市活動用水<br>100      | v<br>消火用水<br>100<br>$\frac{6}{26}$ | $\checkmark$<br>工業用水<br>100<br>1% | $\vee$ %<br>震魔用水<br>100           |
| 本巣市            |      |          |                                      |                                    |                                   |                                   |
| 家庭用水           | -100 | ✓<br>1%  | $\checkmark$<br>都市活動用水<br>100<br> 96 | $\checkmark$<br>消火用水<br>100<br>1%  | $\checkmark$ %<br>工業用水<br>100     | $\frac{1}{10}$<br>100<br>農業用水     |
| 海津市            |      |          |                                      |                                    |                                   |                                   |
| Which the side | 100  |          | 1001<br>analization of               | <b>MOTOR</b><br><b>AND</b>         | 200<br><b>This district</b>       | <b>SON</b><br>man made            |

地震発生時の地下水利用量入力画面

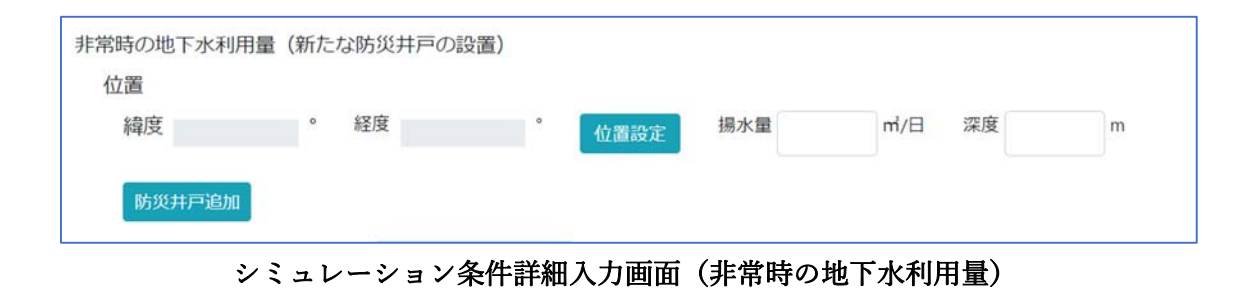

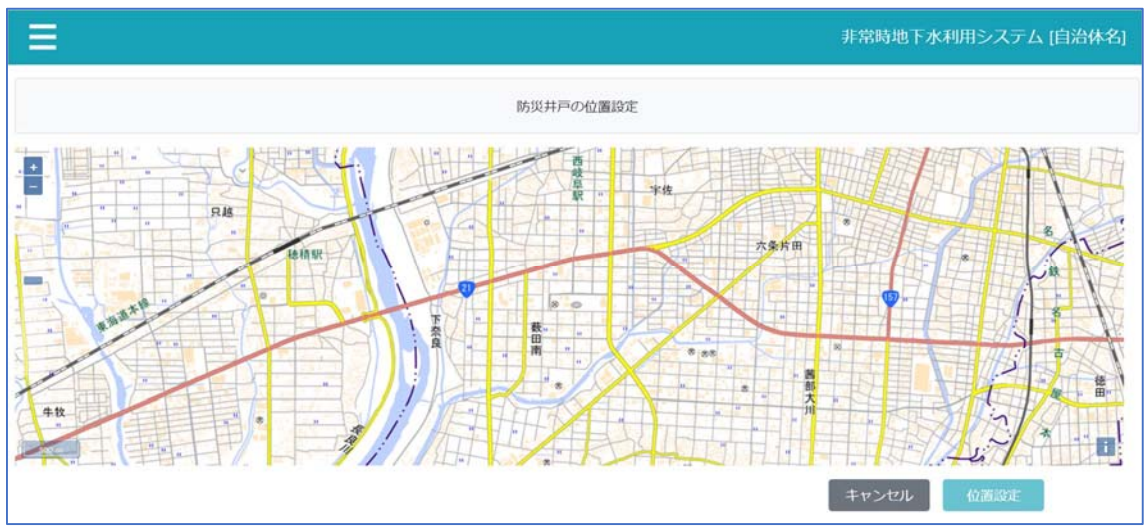

## 防災井戸の位置設定画面

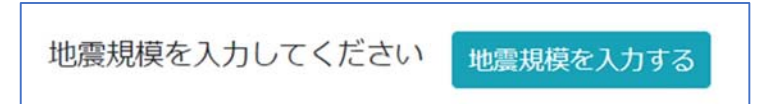

シミュレーション条件詳細入力画面(「地震規模を入力する」ボタン)

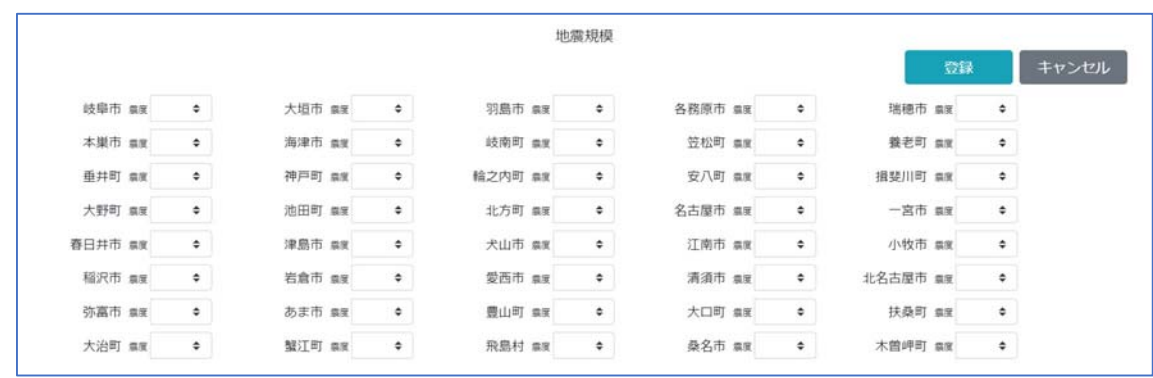

地震規模入力画面

渇水時の取水制限値を入力してください 取水制限値を入力する

シミュレーション条件詳細入力画面(「取水制限値を入力する」ボタン)

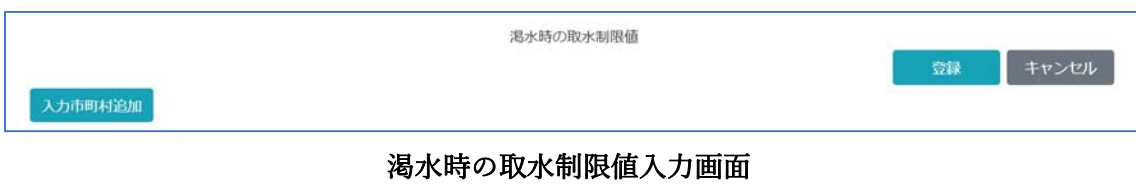

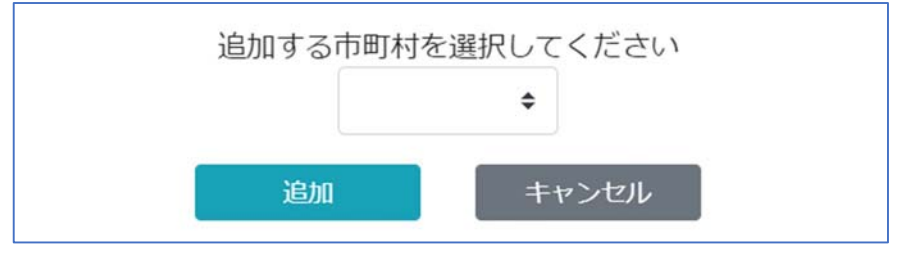

## 市町村追加画面

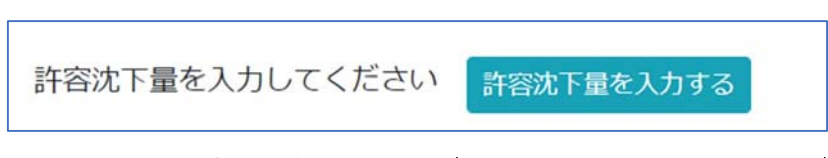

シミュレーション条件詳細入力画面(許容沈下量を入力するボタン)

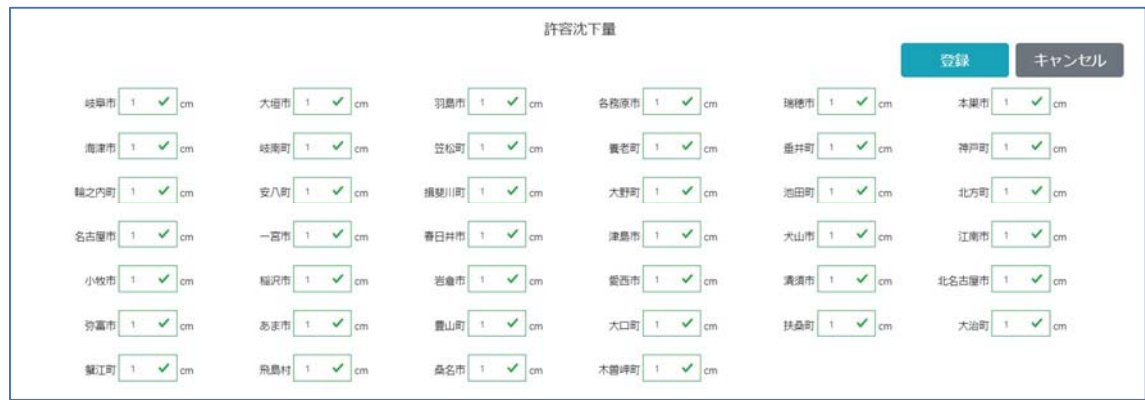

許容沈下量入力画面

条件保存

シミュレーション条件を入力後に、「登録」ボタンをクリックすると、シミュレーション条 件を登録します。登録が完了すると、検討ケース一覧画面に遷移し、検討ケース一覧に登録 データを表示します。

【注意点】

シミュレーション条件は常に同⼀ファイル名(simulation.csv)でダウンロードされます。 あとでどの条件だったかがわかるような名前を付けておくことをお勧めします。

キャンセル

「キャンセル」ボタンをクリックすると、登録せずに検討ケース一覧画面に遷移します。

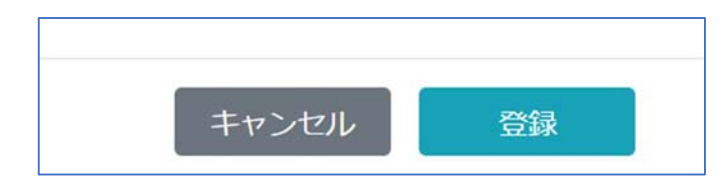

シミュレーション条件詳細入力画面(「キャンセル」ボタン、「登録」ボタン)

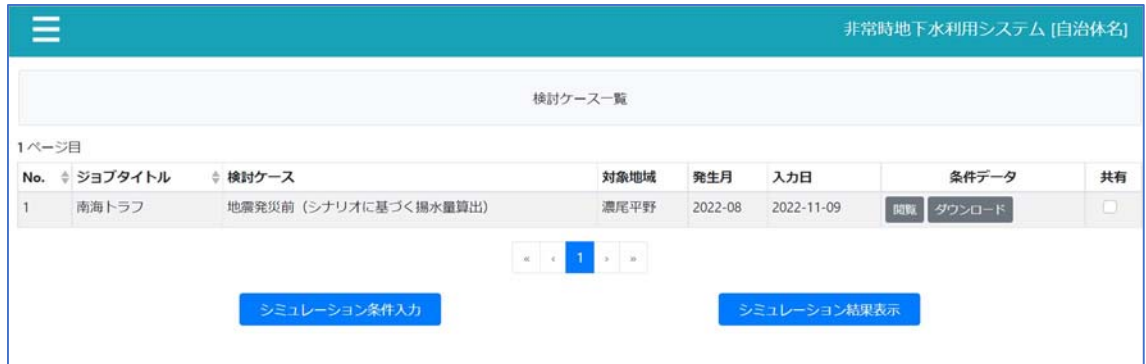

検討ケース⼀覧画⾯(シミュレーション条件追加後)

条件閲覧

検討ケース一覧画面にて、「閲覧」ボタンをクリックすると、シミュレーション条件詳細入 力画面を閲覧モードにて表示します。

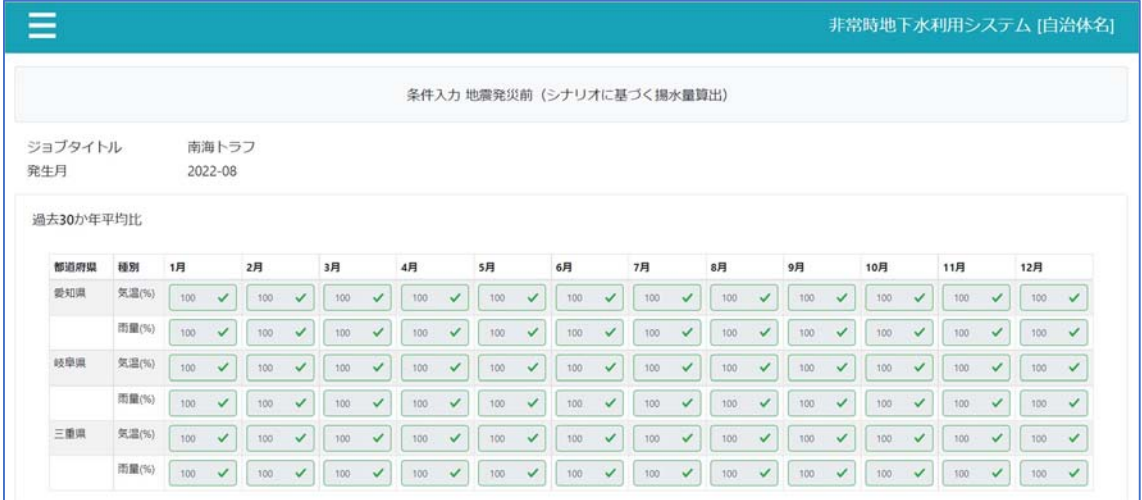

#### シミュレーション条件詳細入力画面 (閲覧モード)

条件データの保存

検討ケース一覧画面にて、「ダウンロード」ボタンをクリックすると、登録済のシミュレー ション条件ファイルのダウンロードを開始します。ダウンロードしたシミュレーション条 件ファイルをローカル PC に保存してください。

条件再読み込み

検討ケース一覧画面の「シミュレーション条件入力」ボタンをクリックすると、シミュレー ション条件入力画面を表示します。

シミュレーション条件入力画面にて、ジョブタイトルを入力し、発生月を選択してください。 保存したシミュレーション条件ファイルを選択し、「過去のシミュレーション条件を読み込 **む」ボタンをクリックすると、シミュレーション条件詳細画面を表示します。シミュレーシ** ョン条件詳細画面では、保存したシミュレーション条件ファイルの内容を初期表示します。 差分のみ修正し、「登録」ボタンをクリックすると、検討ケース一覧画面に遷移し、検討ケ ース一覧に登録データを表示します。

【注意点】

ジョブタイトル、発生月以外に検討ケース、対象地域を入力しても、読み込んだファイル の検討ケースと対象地域に入れ替わります。

## 経済被害額表⽰

新規登録のシミュレーション条件詳細画面を表示すると、検討ケースが「地震発災前(シナ リオに基づく揚水量算出)」のときは、地下水利用量を設定すると、自動的に経済被害額を 算出し表示します。検討ケースが「地震発災後」のときは、地下水利用量および地震規模を 設定すると経済被害額を算出し表示します。

閲覧モードでシミュレーション条件詳細画⾯を表⽰すると、検討ケースが「地震発災前(シ ナリオに基づく揚⽔量算出)」または「地震発災後」のときに経済被害額を表⽰します。

| 岐阜市  | $0$ 円           | 大垣市   | $0$ $H$ | 羽島市  | 0 円             | 各務原市 | $0$ 円     |
|------|-----------------|-------|---------|------|-----------------|------|-----------|
|      |                 |       |         |      |                 |      |           |
| 瑞穗市  | 0円              | 本里市   | $0$ $H$ | 海津市  | 0 円             | 歧南町  | $0$ 円     |
| 笠松町  | 0円              | 養老町   | 0円      | 垂井町  | 0 円             | 神戸町  | $0$ $H_1$ |
| 輸之内町 | 0円              | 安八町   | 0 円     | 損斐川町 | 0 円             | 大野町  | $0$ 円     |
| 池田町  | $0$ $H$         | 北方町   | $0$ 円   | 名古屋市 | 1,121,816,880 円 | 一宮市  | $0$ $H_2$ |
| 春日井市 | 0円              | 津島市   | 0 円     | 犬山市  | 0 円             | 江南市  | $0$ 円     |
| 小牧市  | 0円              | 稲沢市   | 0 円     | 岩倉市  | 0 円             | 愛西市  | $0$ 円     |
| 清須市  | $0$ 円           | 北名古屋市 | 0 円     | 弥高市  | 0 円             | あま市  | $0$ 円     |
| 豊山町  | 0 円             | 大口町   | 0 円     | 扶桑町  | 0 円             | 大治町  | $0$ $H$   |
| 蟹江町  | $0$ 円           | 飛鳥村   | 0円      | 桑名市  | 0 円             | 木曽岬町 | $0$ $H$   |
| 合計   | 1,121,816,880 円 |       |         |      |                 |      |           |

シミュレーション条件詳細入力画面 (経済被害額)

## シミュレーション結果表示・印刷・保存

シミュレーション結果表示

検討ケース一覧画面にて、「シミュレーション結果表示」ボタンをクリックすると、シミュ レーション結果一覧画面を表示します。

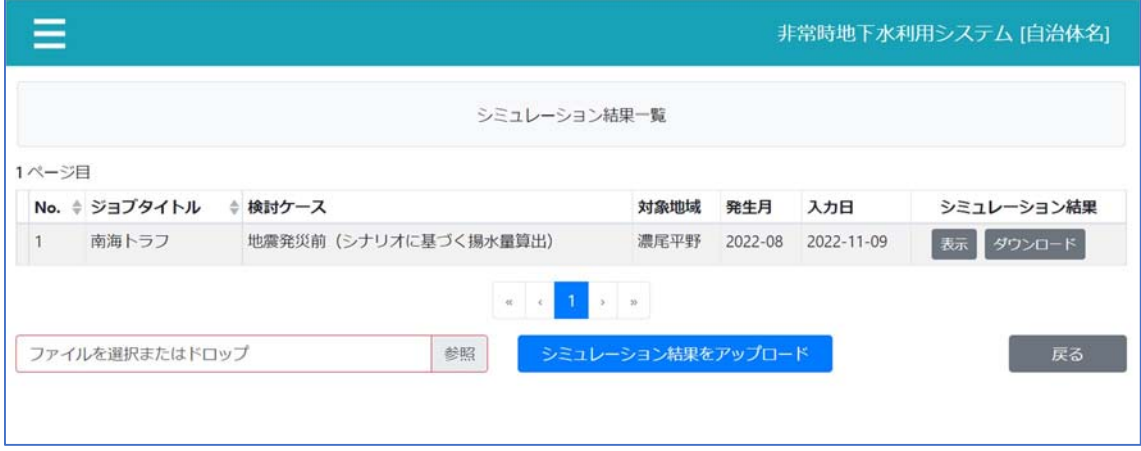

シミュレーション結果一覧画面

シミュレーション結果一覧の「表示」ボタンをクリックすると、シミュレーション結果を表 示します。

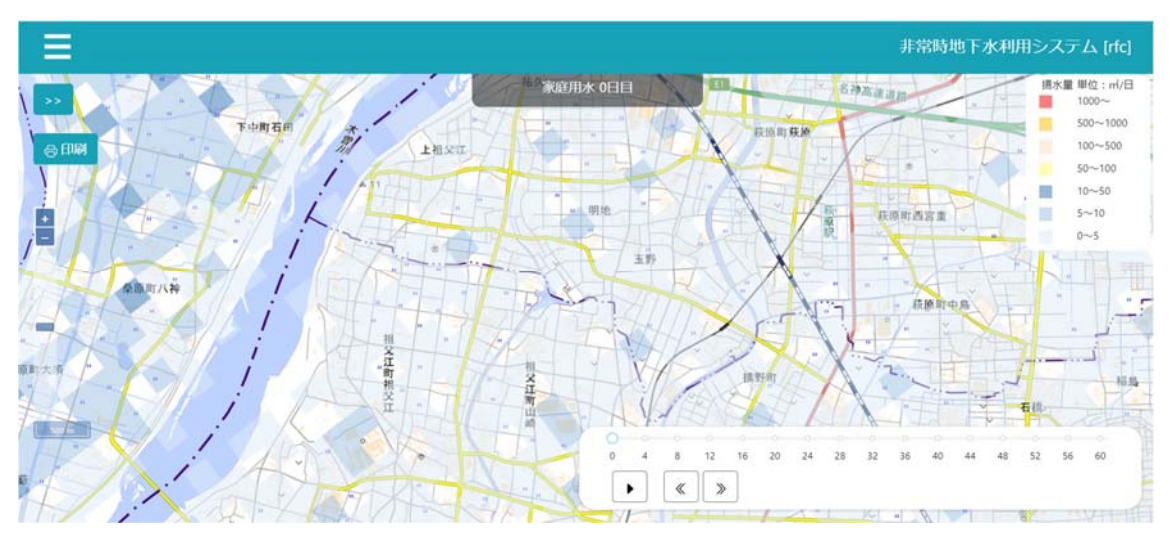

シミュレーション結果

「>>」ボタンをクリックすると、サイドバーを表示します。

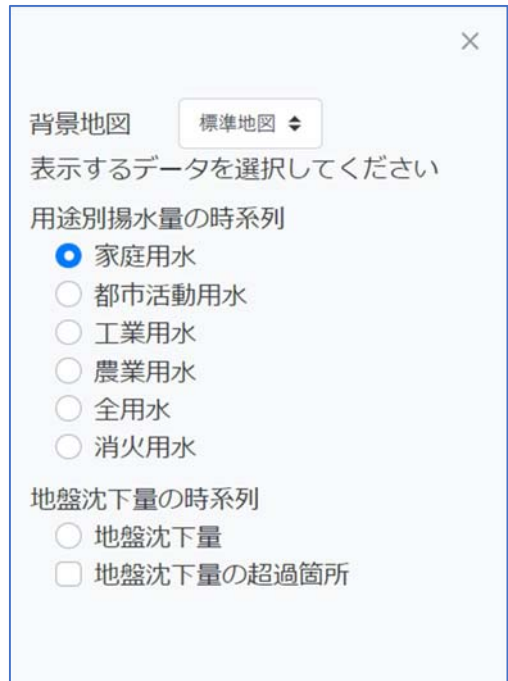

#### サイドバー

サイドバーにて、データを選択すると、選択されたデータを描画します。 ※関東平野は地盤の不確実性が高いため、地盤沈下量については平均値と危険側評価の2 種類の表記が可能となっています。

アニメーション表⽰

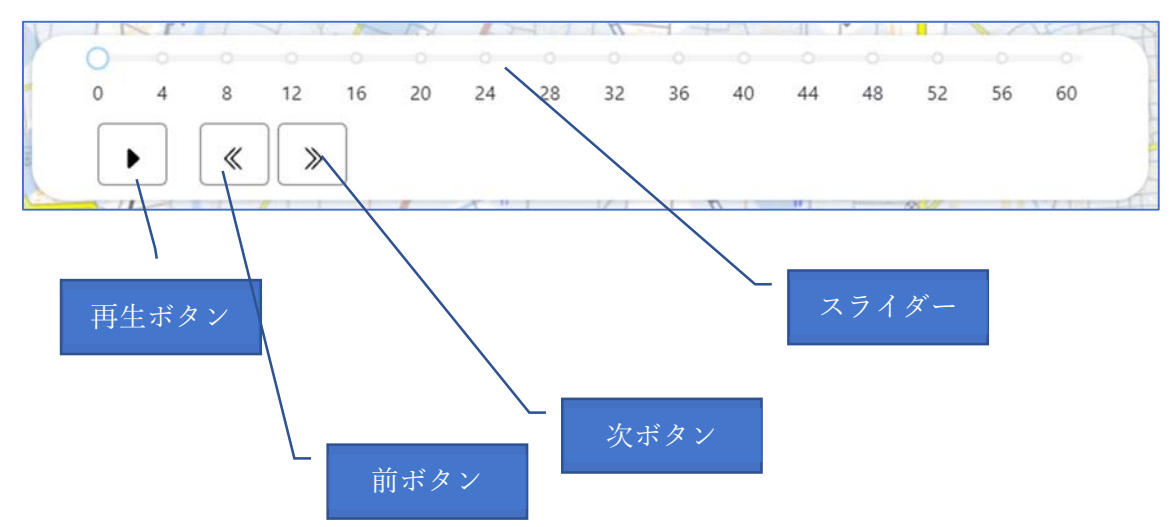

再生ボタンをクリックすると、時系列順にアニメーション再生を開始します。再生中は停止 ボタンを表示し、クリックすると、アニメーションを停止します。 前ボタンをクリックすると、1日前のデータを描画します。 次ボタンをクリックすると、1日後のデータを描画します。 スライダーにて、任意の⽇のデータを描画します。

シミュレーション結果の印刷

「印刷」ボタンをクリックすると、印刷プレビューを表示します。

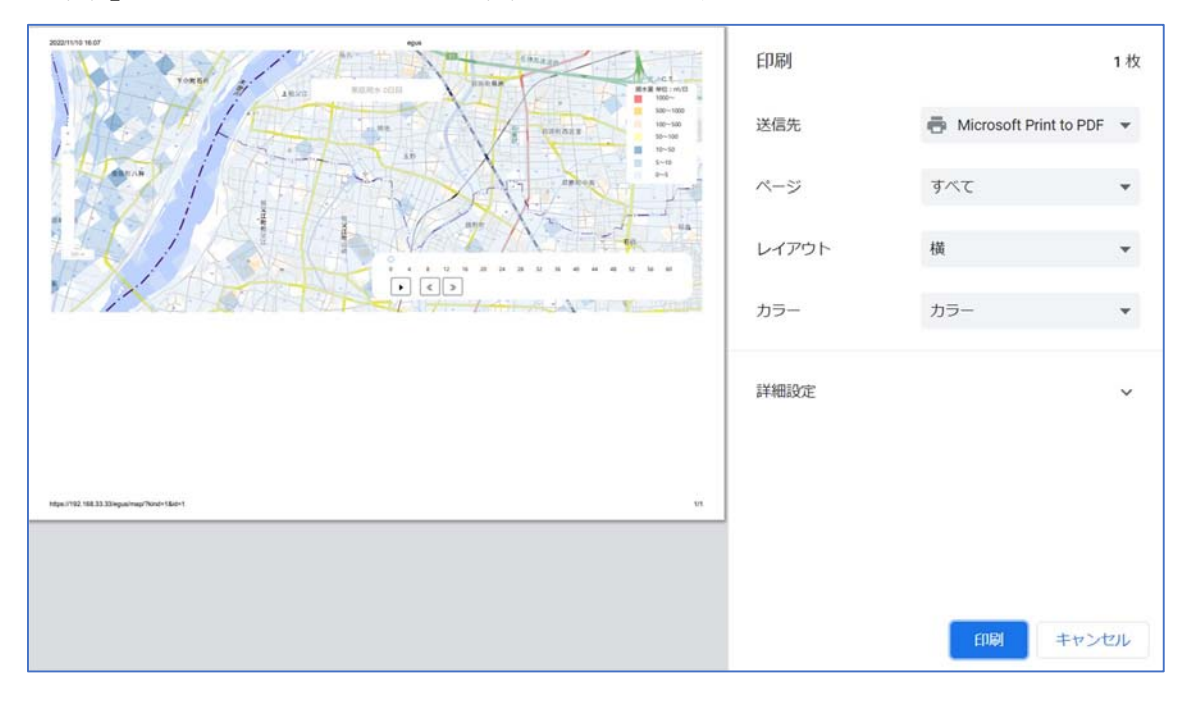

#### 印刷プレビュー

「印刷」ボタンをクリックすると、印刷を開始します。

シミュレーション結果の保存

シミュレーション結果一覧の「ダウンロード」ボタンをクリックすると、シミュレーション 結果ファイルのダウンロードを開始します。ダウンロードしたシミュレーション結果ファ イルをローカル PC に保存してください。

【注意点】

シミュレーション結果はシステムにアップロードされてから90日後には自動的に削除され てしまいます。できるだけダウンロードしておくようにしてください。

また、シミュレーション結果は常に同一ファイル名 (analysisResult.csv) でダウンロードさ れます。あとでどの結果だったかがわかるような名前を付けておくことをお勧めします。

#### シミュレーション結果の共有

検討ケース⼀覧の共有チェックボックスをオンにすると、シミュレーション結果を共有し ます。

オフにすると、共有を解除します。

#### シミュレーション結果のアップロード

システムから削除されてしまったシミュレーション結果を再度表示させたい場合は、過去 のシミュレーション結果をアップロードすることにより再表示できます。

検討ケース一覧のシミュレーション結果表示ボタンをクリックし、シミュレーション結果 ⼀覧を表⽰させます。「参照」ボタンから過去のシミュレーション結果ファイルを選択し、 「シミュレーション結果をアップロード」ボタンをクリックすると検討結果一覧に過去の シミュレーション結果が表示されます。

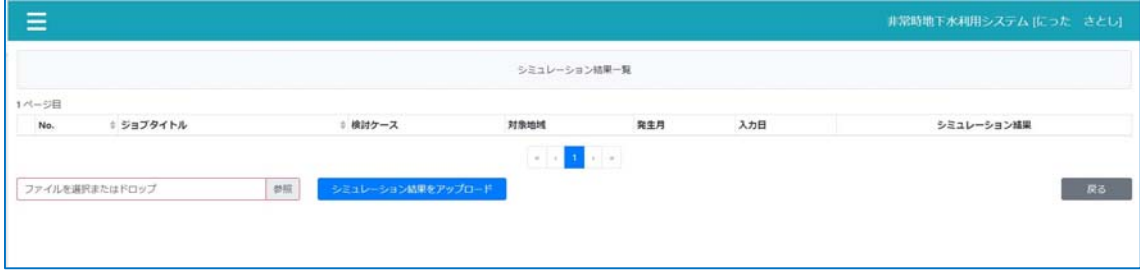

シミュレーション結果一覧画面

# 基盤情報表示

事前に登録されている地理空間情報を4つ準備しております。

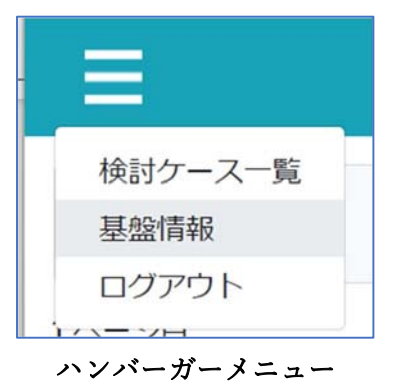

ハンバーガーメニューの「基盤情報」をクリックすると、基盤情報画⾯を表⽰します。

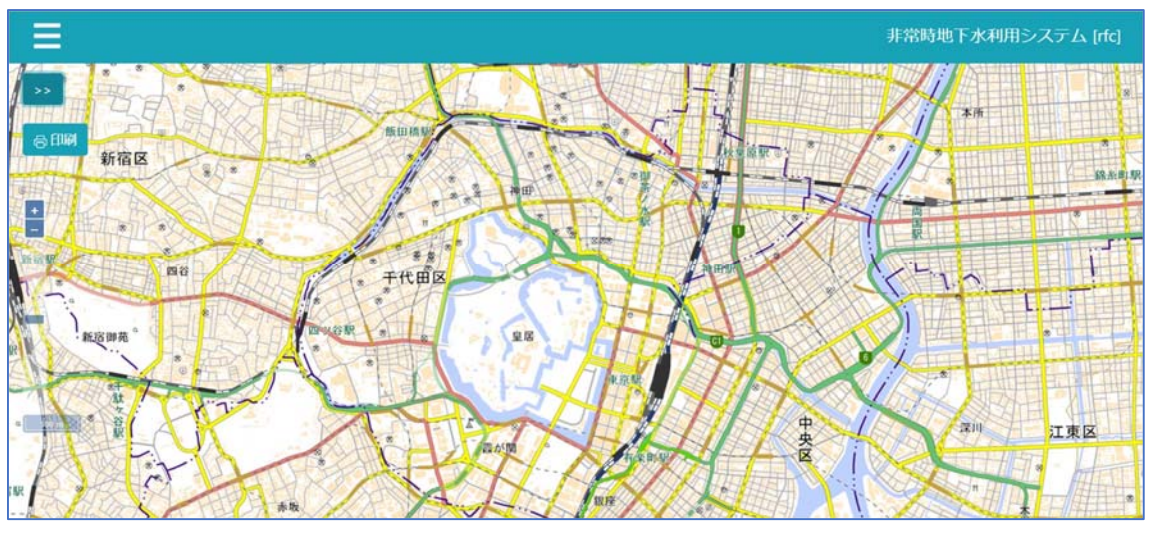

基盤情報画⾯(初期状態)

「>>」ボタンをクリックすると、サイドバーを表示します。

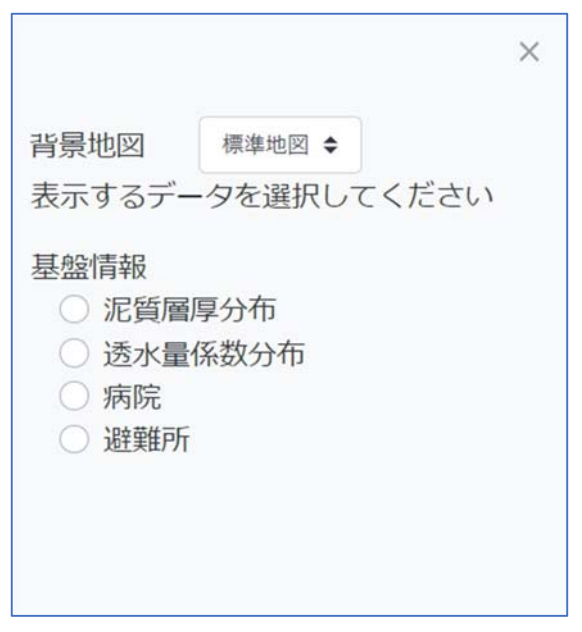

サイドバー

泥質層厚分布を選択すると、泥質層厚分布(沈下しやすさの指標値)を描画します。

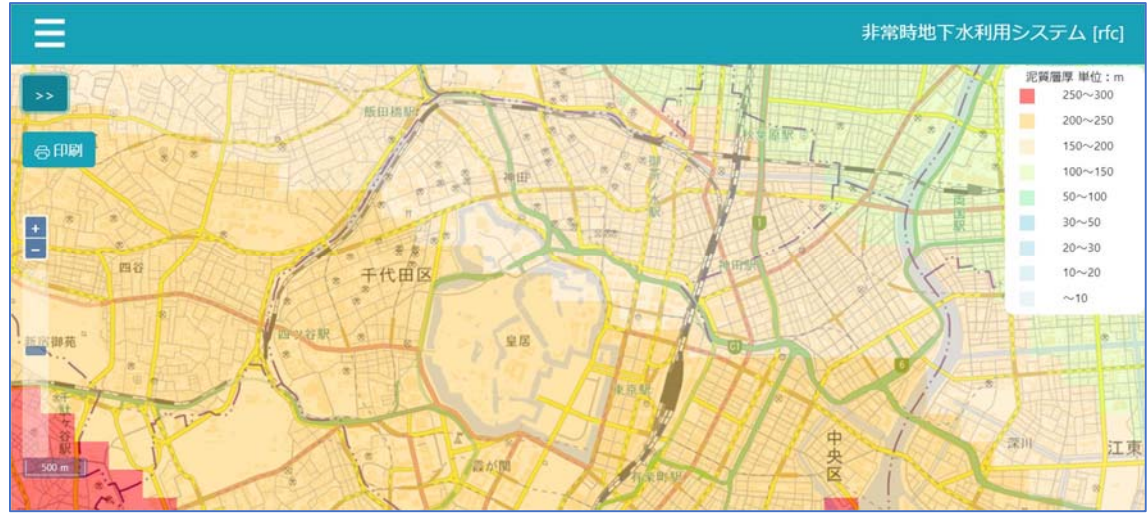

基盤情報画⾯(泥質層厚分布)

透⽔量係数分布を選択すると、透⽔量係数分布(地下⽔量の指標値)を描画します。

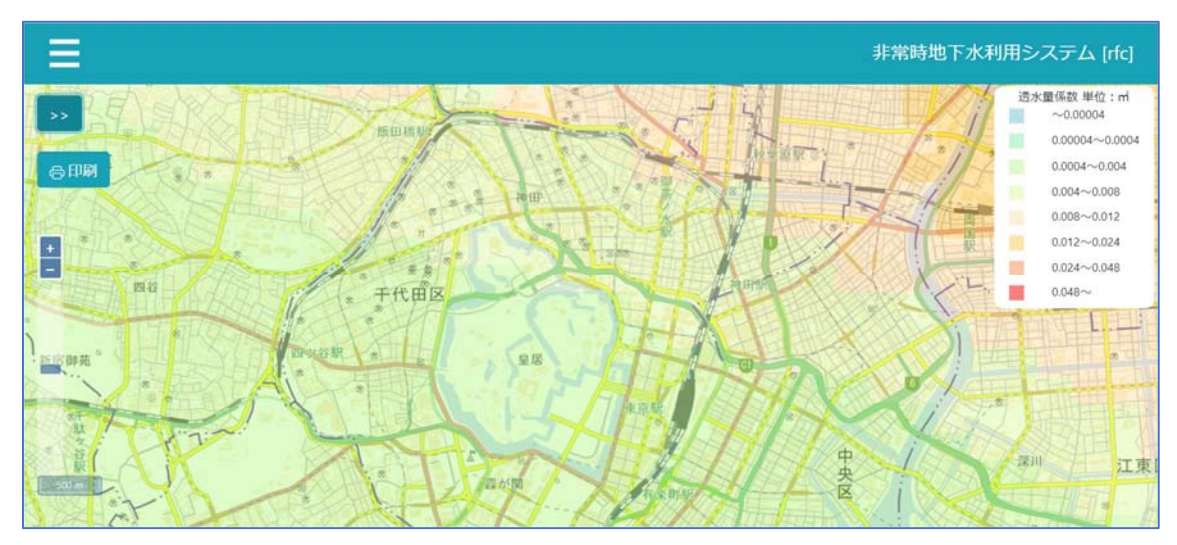

基盤情報画面 (透水量係数分布)

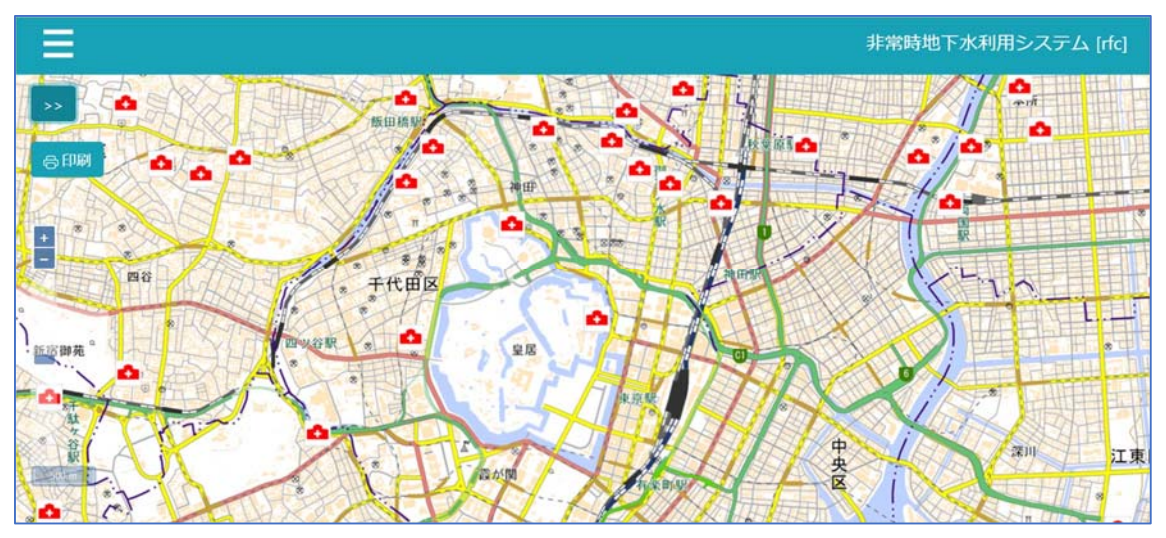

病院を選択すると、病院マーカーを表示します。

基盤情報画⾯(病院)

病院マーカーをクリックすると、病院詳細情報をポップアップ表示します。

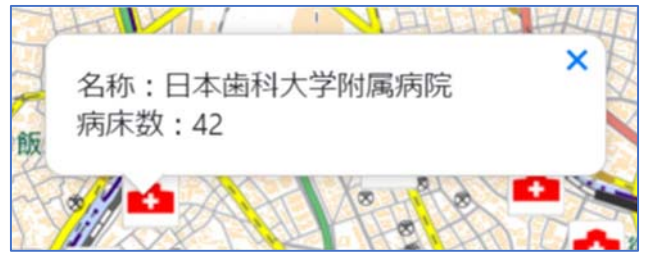

病院詳細情報

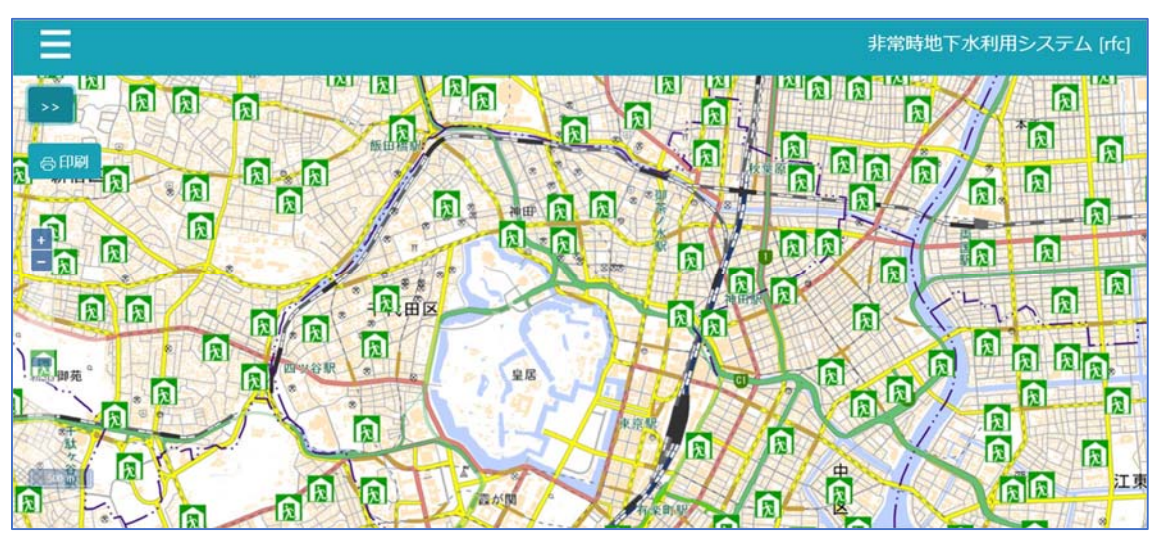

避難所を選択すると、避難所マーカーを表示します。

基盤情報画⾯(避難所)

避難所マーカーをクリックすると、避難所詳細情報をポップアップ表示します。

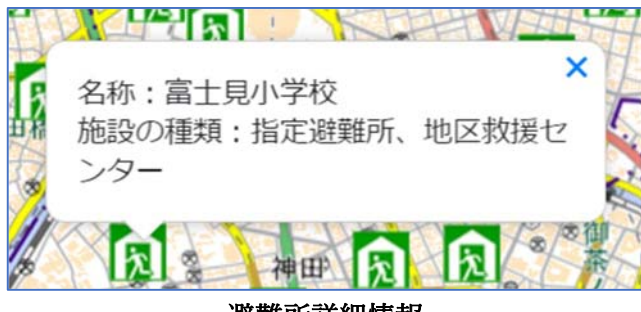

避難所詳細情報